# 통합정보시스템 사용자 설명서

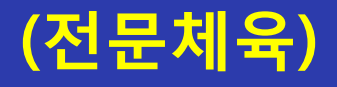

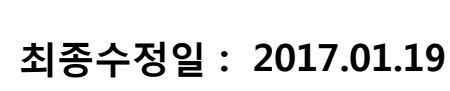

버전 : 1.1

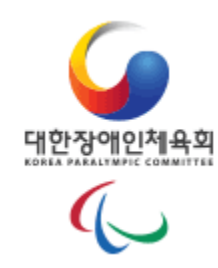

# 통합정보센터 등록신청 2012년 12월 2012년 1월 21일 1월 31일 1월 31일 1월 31일 1월 31일 1월 31일 1월 31일 1월 31일 1월 31일 1월 31일 1월 31일 1월 31

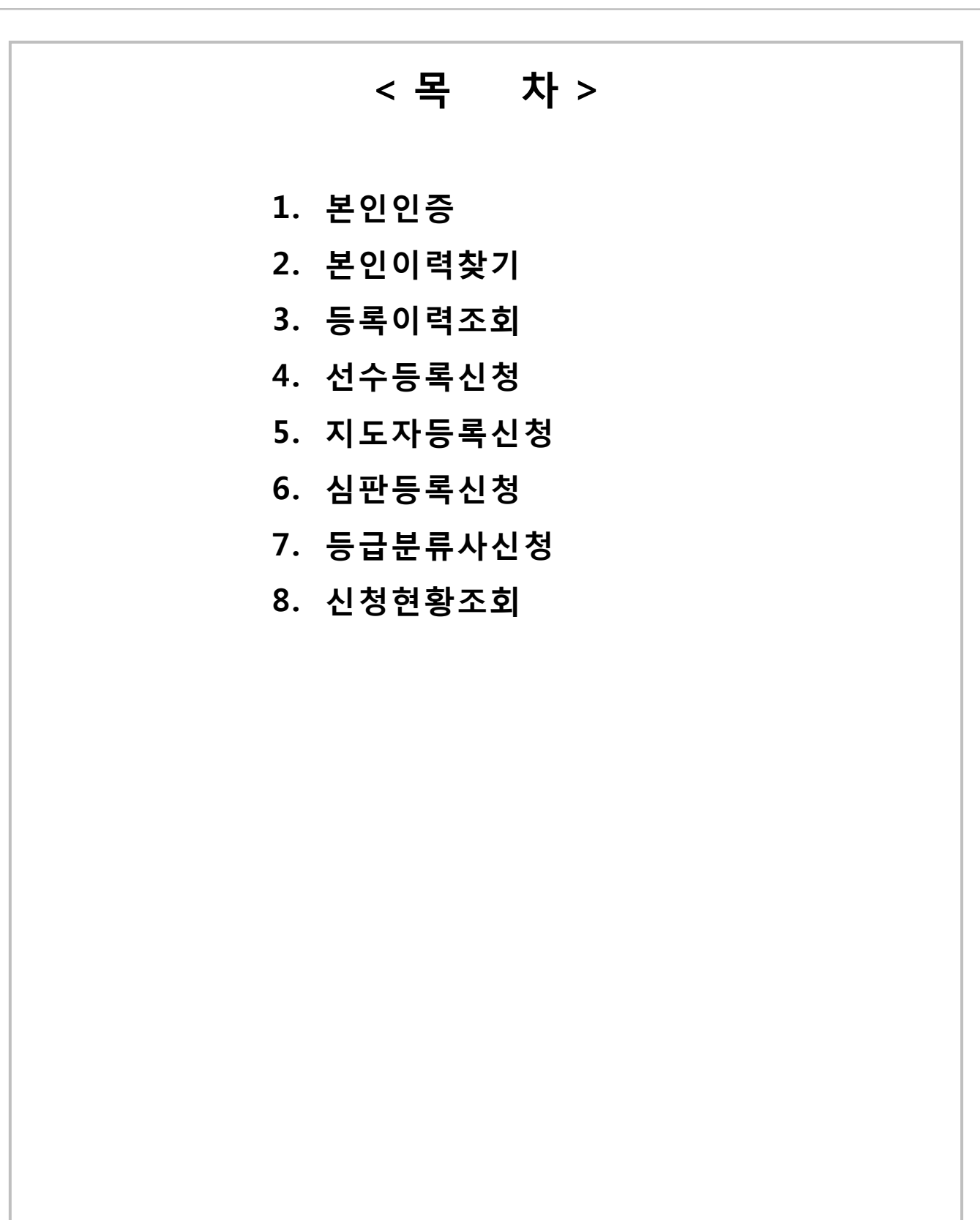

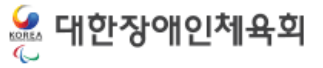

-1-

# 1. 본인인증 1.1 휴대폰 인증 1.2 아이핀 인증 1.2.1 아이핀 발급안내

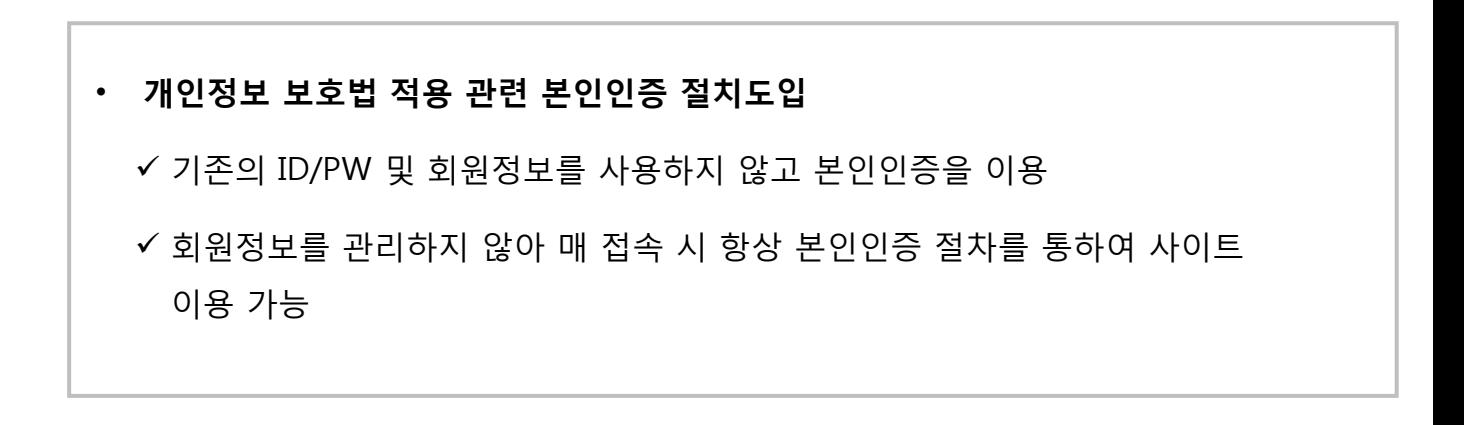

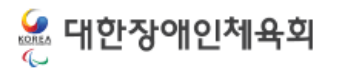

## 통합정보센터 등록신청

#### 1.1.휴대폰 인증

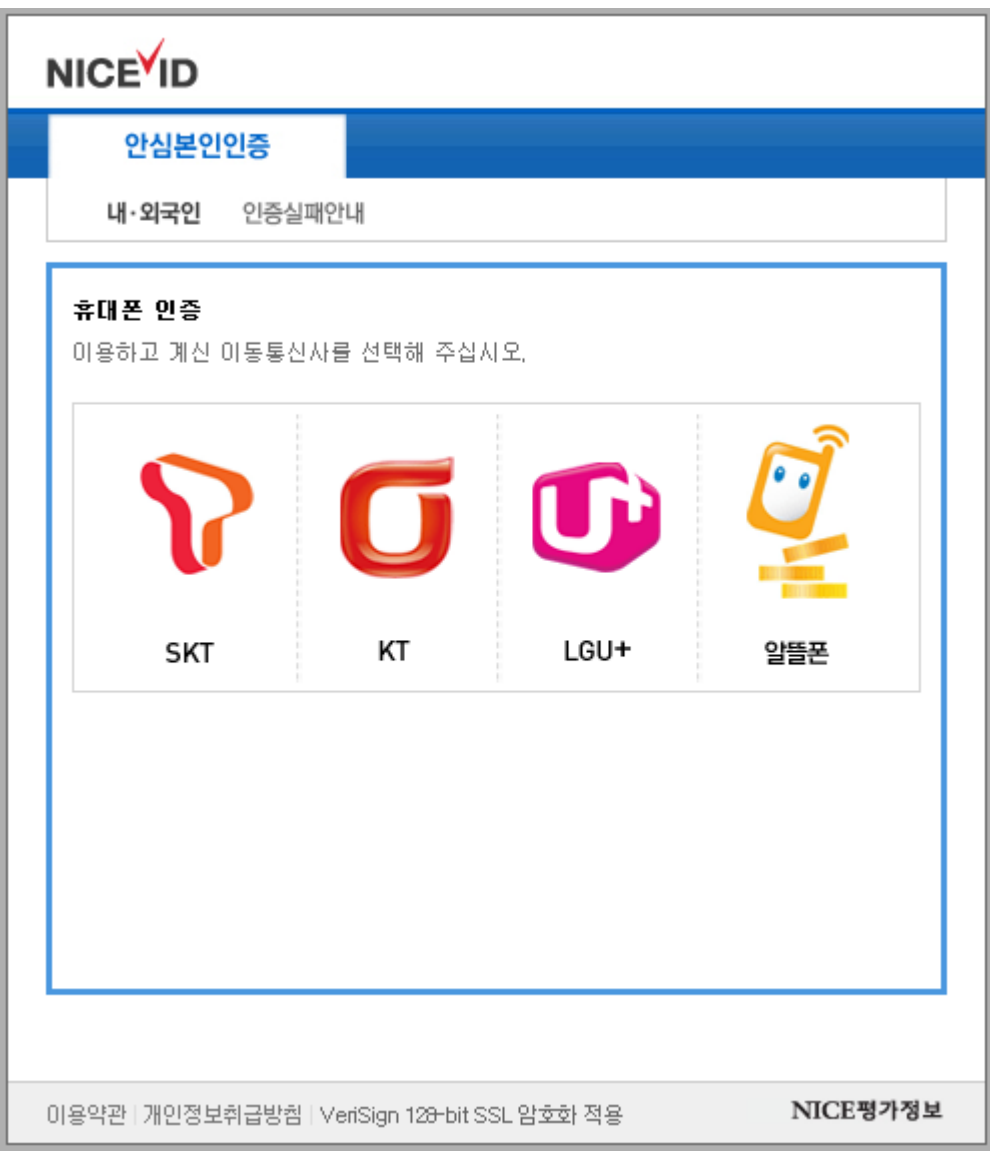

#### • 휴대폰 인증

본인명의로 가입된 휴대폰으로 본인인증을 하는 방법

 타인의 휴대폰으로는 인증이 불가하므로 반드시 본인 명의로 가입된 휴대폰을 이용해서 인증이 가능하다.

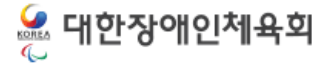

### 1.2.아이핀 인증

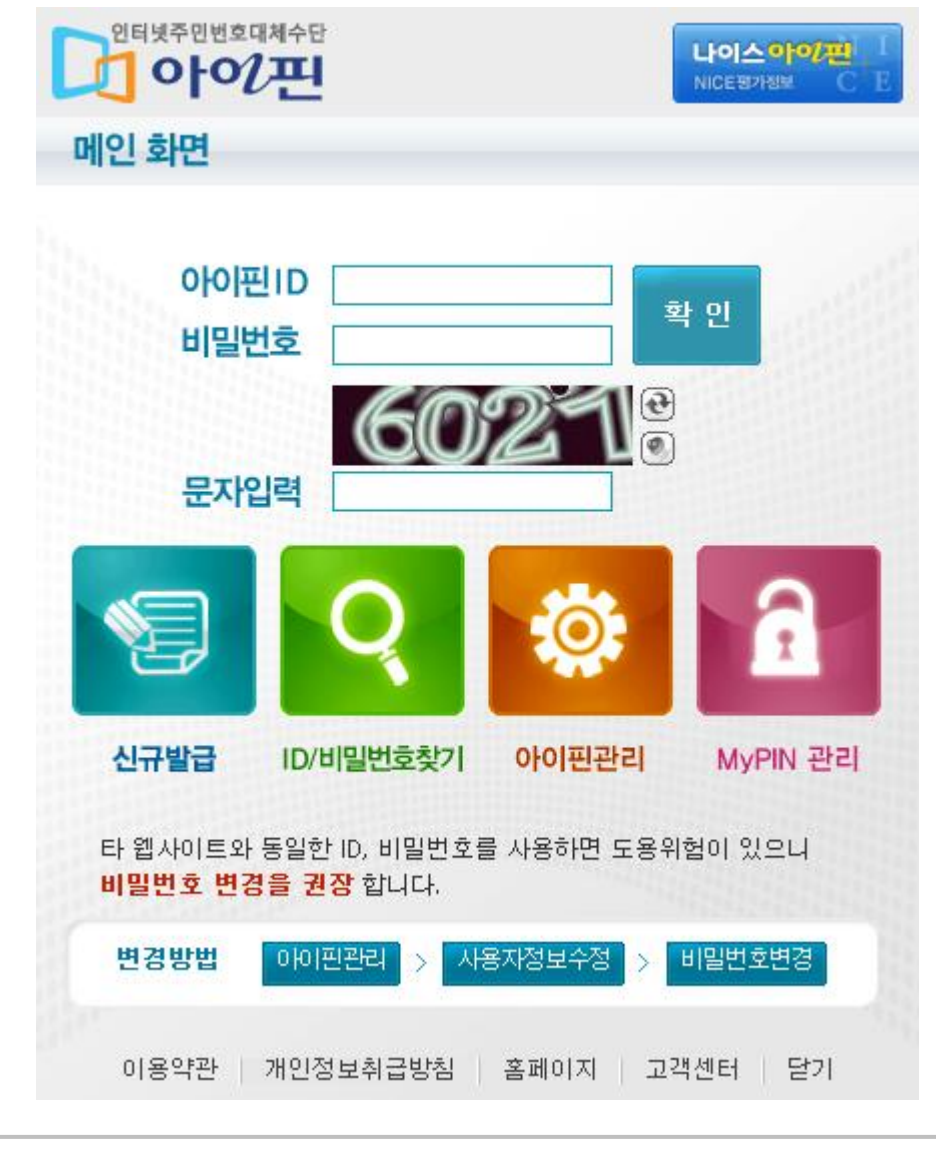

• 아이핀 인증

본인명의로 가입된 아이핀 계정으로 본인인증을 하는 방법

✔ 본인명의 휴대폰이 없을 경우 아이핀을 이용하여 본인인증이 가능하다.

#### 1.2.아이핀 인증

1.2.1 아이핀 발급안내

#### • 발급 방법 : 신원 확인 후 발급(온라인 혹은 주민센터 방문)

#### • 신원확인 방법

✔ 일반/미성년자(주민등록증 미소지자)의 경우

1. 공인인증서

2. 본인 및 세대원의 주민등록증 발급일자(공공아이핀센터 홈페이지)

 3. 대면확인(신분증 지참 후 발급기관 방문 > 보통 읍/면/동 주민센터 방문) ✔ 만 14세미만 미성년자의 경우

1. 법정대리인의 공인인증서(공공아이핀센터 홈페이지)

2. 등본에 기재된 세대원의 주민등록증 발급일자(공공아이핀센터 홈페이지)

3. 대면확인(법정대리인이 신분증 지참 후 읍/면/동 주민센터 방문)

#### • 발급처

공공아이핀센터(02-818-3050, http://www.gpin.go.kr) / 주민센터

서울신용평가정보(1577-1006, [http://sci.co.kr\)](http://sci.co.kr/)

나이스평가정보(1600-1522, [http://www.niceinfo.co.kr\)](http://www.niceinfo.co.kr/)

코리아크레딧뷰로(02-708-1000, http://www.koreacb.com)

#### • 주의사항

 일반 성인은 4개 기관에서 발급이 가능하지만, 미성년자 및 외국인은 공공아이 핀센터/ 주민센터에서만 발급이 가능

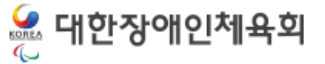

# 2. 본인이력찾기 2.1 등록상세정보 조회 2.2 본인확인 2.3 경기단체 확인요청

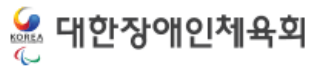

# 통합정보센터 등록신청

### 2. 본인이력찾기

#### 본인이력찾기 안내

2016년 부터는 본인인증(아이핀 인증, 본인명의 휴대폰인증)을 통해서 온라인 등록신청방식으로 운영됨에 따라 과거에 등록된 이력을 조회하여 그 정보를 기반으로 등록신청을 하셔야 합니다.

이를 위해서 이름, 생년윔일, 성볌이 일치하는 자료가 아래에 표시되며 그 중에서 본인의 정보가 막는 한목을 선택하여 등록된 이메일이나 해드폰번호로 인증번호를 전송하여 확인하는 방식으로 과거 이력을 찾을 수 있습니다.

만약 과거에 등록된 이력이 있는데 본인이력을 찾지 않고 신규로 등록신청을 할 경우 과거에 대회에 참가한 경기실적이나 과거 이력이 연계되지 않아 불이익이 발생할 수 있으니 반드시 본인의 이력을 찾으시기 바랍니다.

과거에 등록된 핸드폰이나 이메일을 현재 사용할 수 없는 경우에는 "경기단체 확인요청"을 클릭하여 경기단체에 본인 확인 요청을 하십시오. 요청이 승인되면 자동으로 과거에 등록된 이력이 연계됩니다.

#### 신상경보 등록이력 (이름/생년월일/성별이 일치하는 신상경보)

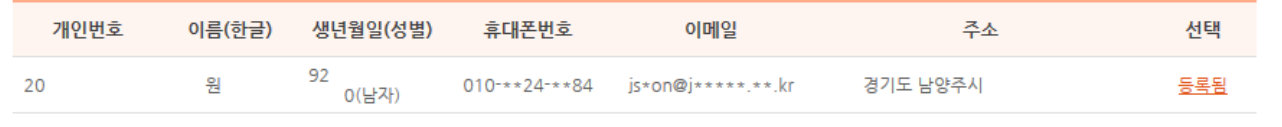

▪ 위에 표시된 정보는 현재 사용자와 이름/생년월일/성별이 동일한 정보를 표시한 것입니다.

■ 동명이인인 경우 본인의 정보가 아닐 수 있습니다.

• 상세정보를 보시려면 "확인" 을 클릭하시기 바랍니다.

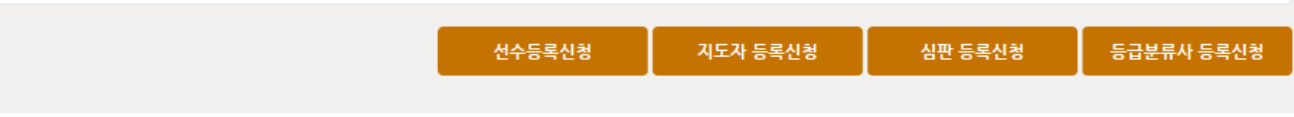

- 본인이력찾기는 과거에 등록된 이력을 본인 인증 핚 사용자 정보와 연결하는 과정으로 만약 과거에 등록된 이력이 있음에도 불구하고 본인이력찾기를 하지 않고 신규로 등록 핚 경우에는 과거에 등록된 이력이 연계되지 않기 때문에 경기실적, 등록이력 등의 정 보가 연계되지 않으므로 반드시 본인 이력찾기 과정이 필요하다.
- 현재 본인 인증을 통해 접속핚 사용자의 이름, 생년월일, 성별이 일치하는 자료가 화면 에 표시되면 만약 본인의 정보와 일치핛 경우 리스트 제일 우측의 "선택" 버튼을 클릭 하여 본인 확인 젃차를 거치거나 경기단체에 본인확인 요청을 짂행핚다.
- 상태값은 선택,등록됨,처리중,승인완료,승인거부가 있다.
- 각각의 상태값을 클릭 시 상태값에 대핚 설명이 표시가 된다.

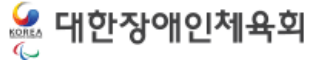

## 통합정보센터 등록신청 2. 보기 2. 본인이력찾기

☞ 대한장애인체육회

#### 2. 본인이력찾기

2.1 등록상세정보 조회

▪ 아래에 표시된 정보가 본인의 정보인지 모두 확인하셨습니까?

 $\vert$  010 - \* \* 24 - \* \* 84

| js\*o n@j\*\*\*\*\*, \*\*, kr

본인의 정보가 맞습니다

│ 경기도 남양주사

- 
- 
- 

이름(한글) | 원

생년월일/성별 | 92

해드폰

이메일

주소

릭한다.

- 등록 상세정보 조회
- 
- -

• 본인의 정보가 아닌 타인의 정보를 선택하셨을 경우 본인 인증이 되지 않을 수 있습니다. ▪ 아래의 정보가 본인의 정보가 맞을 경우 "확인" 버튼을 클릭해서 본인인증을 진행하십시오

• 만약 이메일이 입력되지 않았거나 현재 사용할 수 없는 경우에는 "경기단체 확인요청"버튼을 클릭하세요.

다시선택

-8-

• 본인의 정보는 맞지만 이메일 정보가 변경되었을시에는 "경기단체확인요청"버튼을 클

경기단체 확인요청

• 본인의 정보가 아니라면 "다시선택" 버튼을 클릭하여 본인의 정보를 다시 선택한다.

• 본인의 정보가 맞다면 "본인의 정보가 맞습니다" 버튼을 클릭핚다.

#### 2. 본인이력찾기

#### 2.2 본인확인

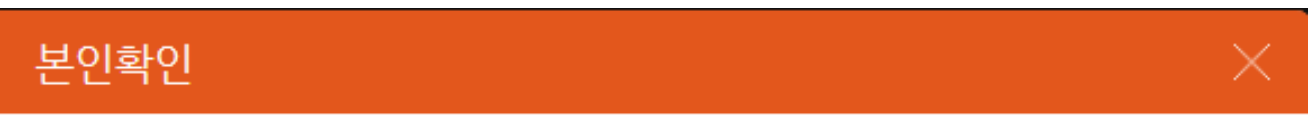

- 과거에 등록한 이메일로 본인 확인을 진행하세요.
- 인증번호발송 버튼을 클릭하면 화면에 표시된 이메일로 인증번호가 발송됩니다.
- 인증번호 이메일을 수신하지 못했을 경우 스팸 메일함을 확인해 주시기 바랍니다.
- 만약 인증번호발송 버튼을 여러번 클릭했다면 제일 마지막에 도착한 메일에 표시된 인증번호를 입력해야 합니다.

#### ⊙ 예전에 등록한 이메일로 인증

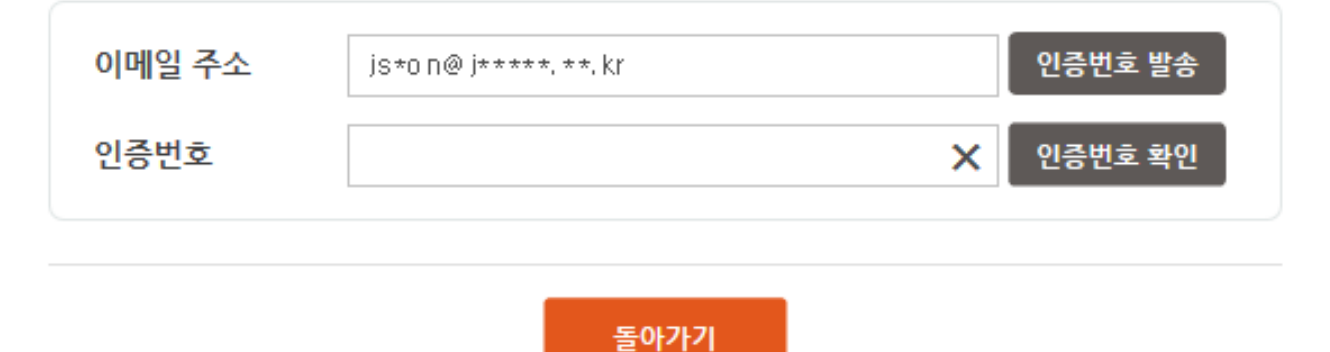

• "인증번호 발송" 을 클릭하면 해당 이메일로 인증번호가 발송됩니다. 발송된 인증번호 를 입력하고 "인증번호 확인" 버튼을 클릭하면 본인이력의 등록이 완료된다.

#### 2. 본인이력찾기

#### 2.3 경기단체 확인요청

#### ○ 등록경보

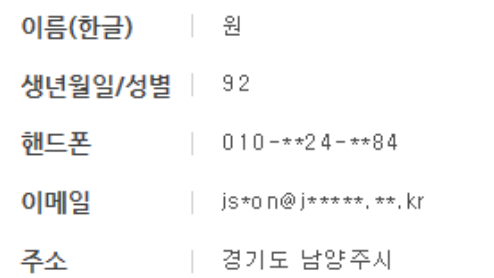

#### ○ 본인확인 경보(확인요청을 위해 아래의 항목을 경확하게 입력하세요)

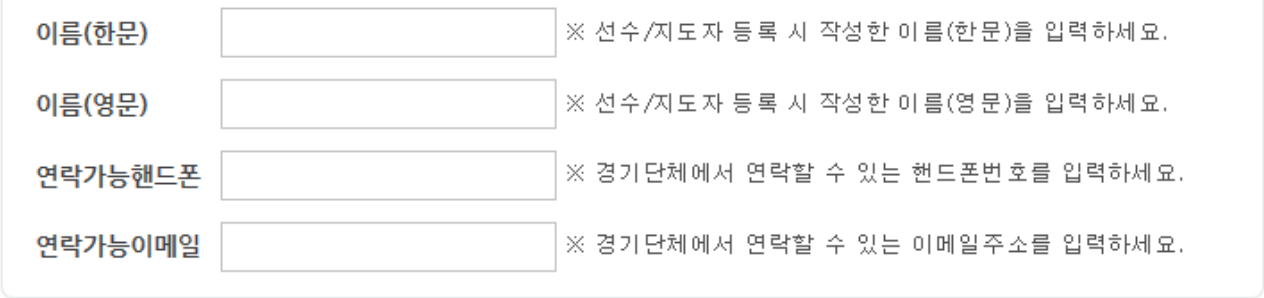

경기단체에 본인확인 요청 돌아가기

• 만약 자신이 등록한 이메일이 사라졌거나, 찾을 수 없는 경우에는 경기단체에 확인요청 을 해서 이력을 등록해야 핚다.

- 상단의 등록정보가 본인인 것을 확인핚 후, 본인의 핚문명, 영문명, 연락처, 이메일을 기 입 후 "경기단체에 본인확인 요청" 버튼을 클릭핚다.
- 경기단체에서 본인확인 완료 후 7페이지의 화면에서 [등록됨]으로 상태가 변경된것을 확인하고 등록신청을 짂행하여야 핚다. (이젂에 등록신청을 짂행하면 신규등록으로 처 리될 수 있음)

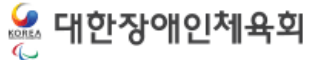

# 3. 등록이력조회

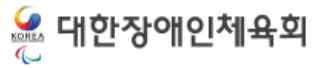

## 통합정보센터 등록신청 2012년 12월 2012년 2013. 등록이력조회

#### 3. 등록이력 조회

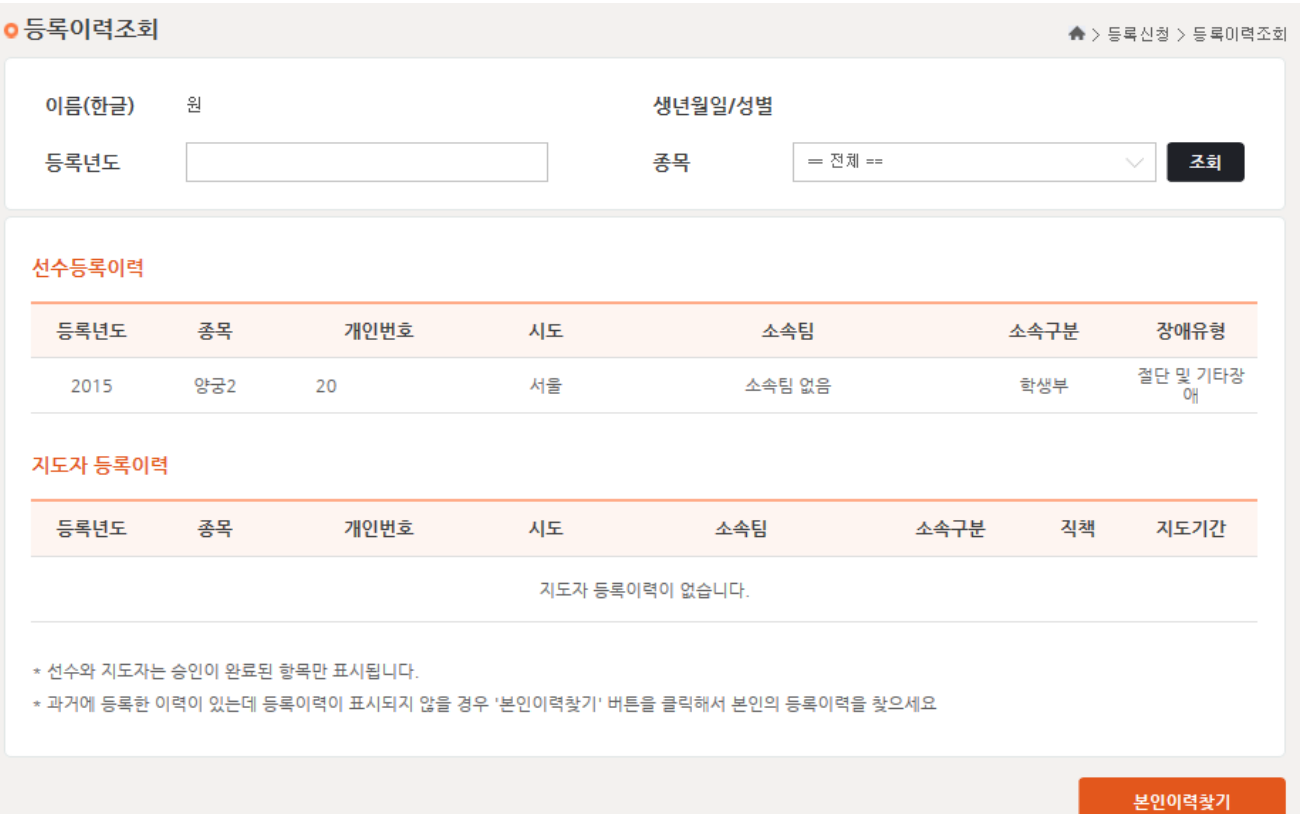

- 본인이력 찾기를 통해 과거에 등록된 이력을 찾거나 신규로 등록신청을 하여 승인이 완 료된 정보를 조회하는 기능이다.
- 등록년도와 종목을 입력하고 "조회"버튼을 클릭하면 선수 및 지도자의 등록이력이 화면 에 나온다.

# 4. 선수등록신청 4.1 이젂등록이력 4.2 신규등록 4.2.1 소속팀 및 장애정보 입력 4.2.2 신상정보 입력 4.3 온라인 도핑방지 교육

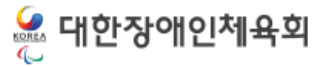

#### 4. 선수등록신청

4.1 이젂 등록이력

#### 이건 등록이력

아래에 표시되는 항목은 과거에 등록완료된 선수정보 중 "본인이력찾기"를 통해 찾은 자료만 표시됩니다. 만약 과거에 선수로 등록 된 정보가 있는데 화면에 자료가 표시되지 않을 경우에는 이 팝업창을 종료한 다음 좌측 메뉴에서 "본인이력찾기"를 클릭하여 본인 이력을 먼저 찾으시기 바랍니다.

아래에 표시된 자료 중에서 종목은 동일하지만 이전 소속팀과 다른 소속팀으로 신청을 하시려면 동일한 종목에 대해 "재등록"을 클 릭하여 자료를 선택한 다음 소속팀을 검색하여 소속팀을 변경하시기 바랍니다

아래에 표시된 자료 이외의 종목에 신청하시려면 "취소"버튼을 클릭하여 신규로 신청하시기 바랍니다.

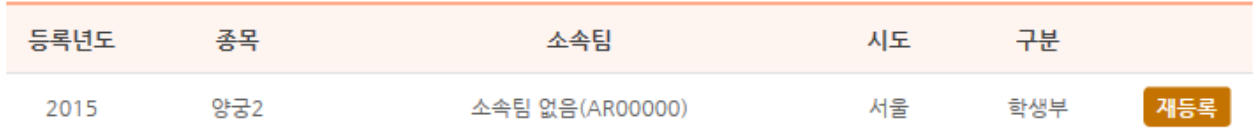

취소

• 정상적으로 본인이력을 찾는 경우 이젂 등록이력에서 등록된 자료를 선택하여 재등록 하는 과정으로 목록에서 "재등록" 버튼 클릭 시 이젂에 등록된 정보를 조회하여 화면에 적용하고 이 중 변경된 자료만 수정하여 저장하면 된다.

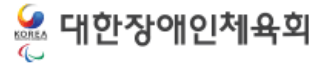

#### 4.2 신규등록

4.2.1 소속팀 및 장애정보 입력

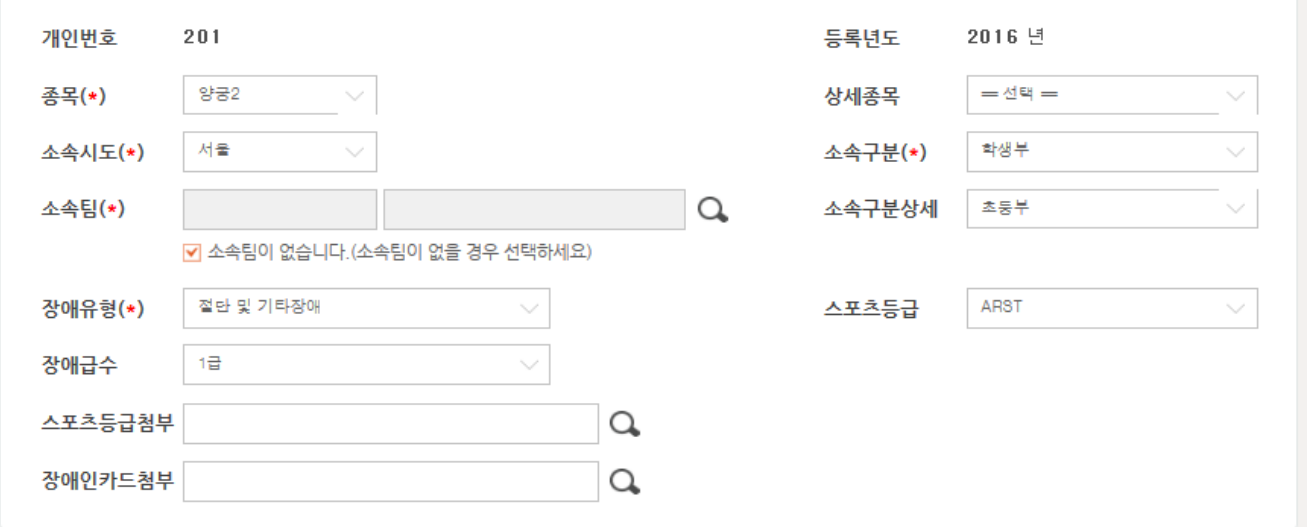

- 소속팀이 없을 경우에는 "소속팀 없음" 체크를 활성화 핚 다음 종목, 소속시도를 필수로 선택해야핚다.
- 소속팀이 있을 경우에는 소속팀 우측의 돋보기 버튼을 클릭하여 소속팀을 검색하여 선 택한다.
- 상세종목은 선택핚 종목에 대해 상세 종목이 있을 경우에만 선택핚다. 현재 상세종목이 있는 종목은 육상, 스키, 노르딕스키이며 타 종목은 상세종목이 없다
- 소속구분은 학생부, 직장운동부, 젂문클럽부, 일반(개인)으로 구분되며 소속구분을 학생 부를 선택했을 경우에는 소속구분 상세를 필수로 선택해야 핚다.
- 장애유형을 선택하고 비장애인이 아닐 경우에는 장애급수를 선택핚다.
- 스포츠등급이 존재하는 종목의 경우에는 스포츠등급을 선택하고 스포츠등급사본을 필 수로 첨부해야 핚다.
- 스포츠등급이 존재하지 않는 종목의 경우에는 장애인복지카드사번을 필수로 첨부해야 핚다.

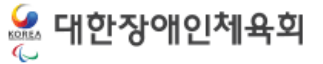

#### 4.2 신규등록

4.2.2 신상정보 입력

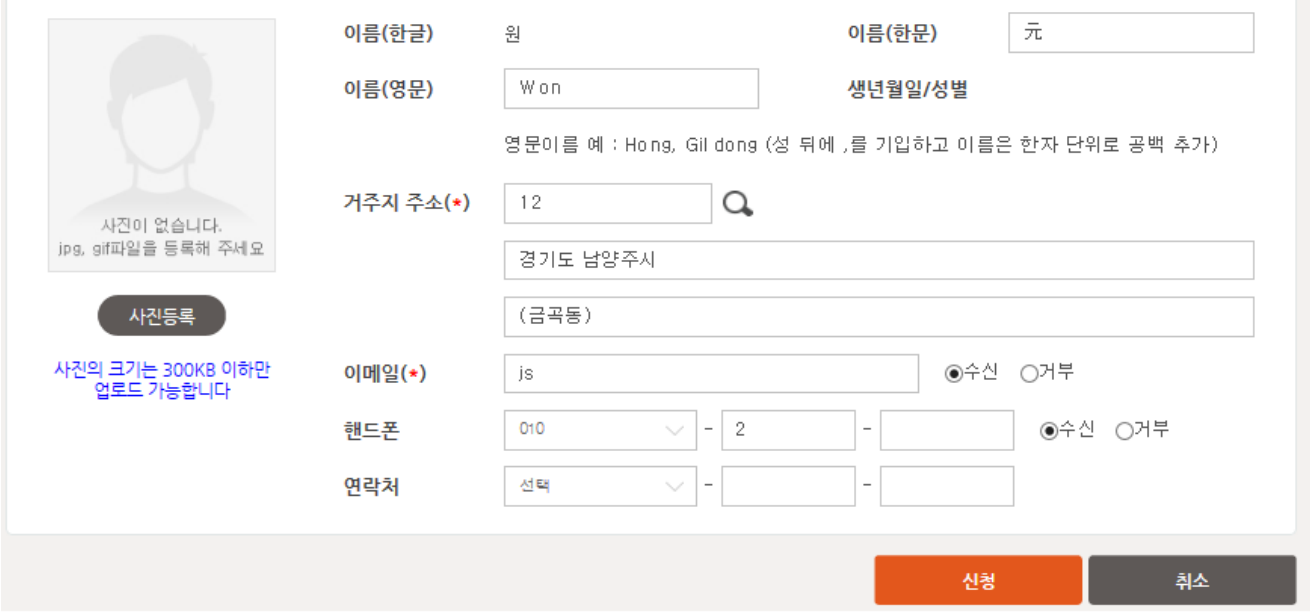

- 본인 인증 후 신용평가기관에서 수신한 이름, 생년월일, 성별은 자동으로 표시된다.
- 이름(핚문)은 입력칸에 핚글을 입력하고 키보드에서 핚자키를 눌러서 원하는 핚자를 선 택핚다.
- 이름(영문)은 여권에 기재된 영문이름을 입력핚다.
- 주소는 현 거주지 주소를 검색하여 입력핚다. ( 개편된 5자리 우편번호 체계를 기반으로 도로명 주소를 검색하여 적용 )
- 이메일은 필수 입력사항으로 연락이 가능핚 이메일 주소를 입력핚다.
- 핸드폰과 연락처 중 하나는 필수 입력이다.
- 첨부파일은 스캔된 이미지파일이며 확장자는 jpg, gif, png 의 확장자만 지원하며 파일 크기는 300KB 이하만 업로드가 가능하다.
- 필요핚 정보를 모두 입력하고 "신청" 버튼 클릭하여 등록 신청 저장핚다.

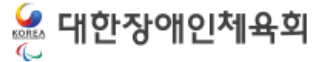

- 4.3 온라인 도핑방지교육 4. 선수등록신청
- 도핑방지 교육

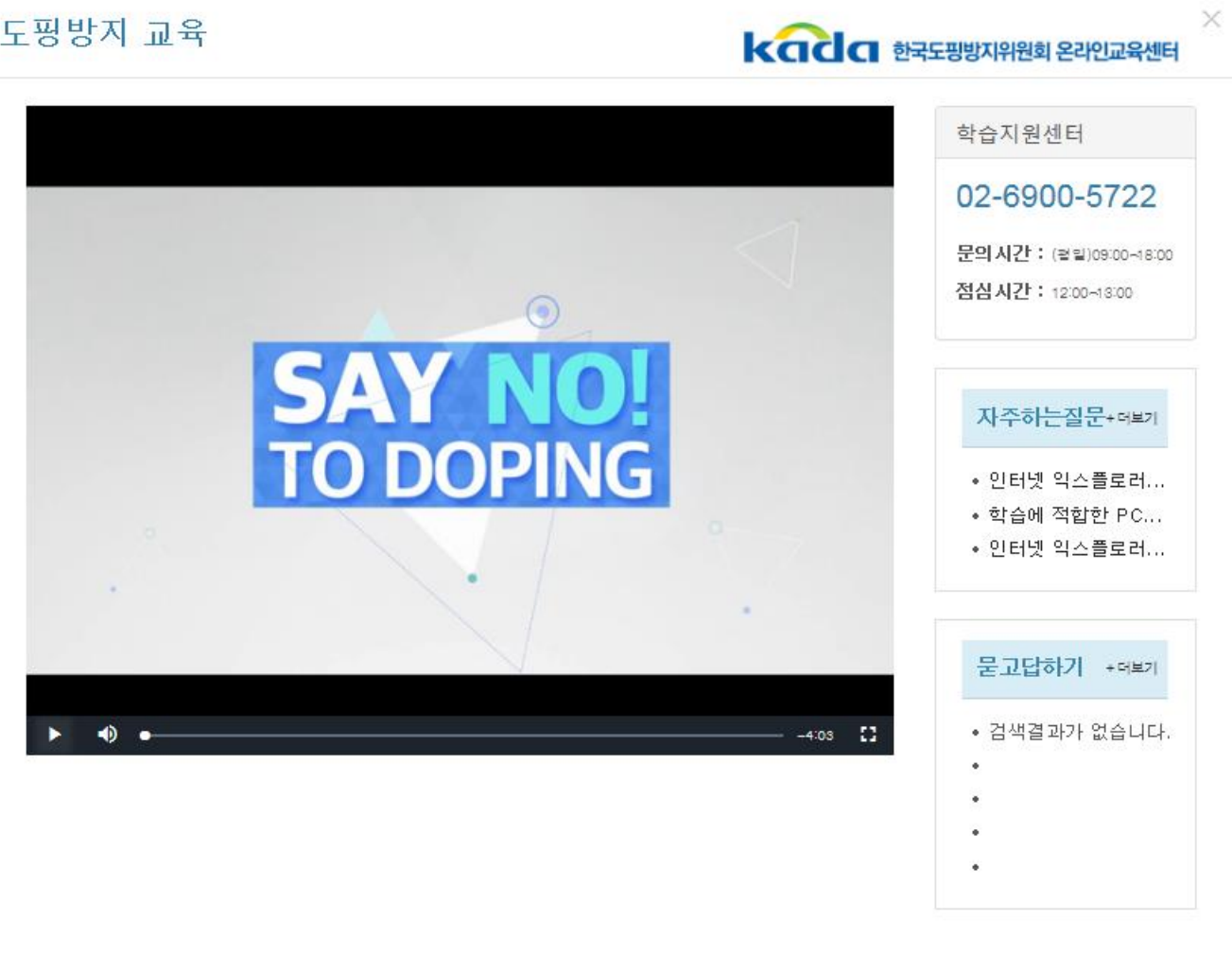

- 2016년 부터는 선수 및 지도자가 등록 시 반드시 온라인 상에서 도핑방지교육을 수료 하여야 등록 신청이 가능하다.
- 온라인 도핑방지교육을 수료했을 경우에는 다음과 같이 수료완료로 표시가 되고 미수 료시 "온라인 도핑방지교육 받기" 라는 버튼이 표시되며 이 버튼을 클릭하여 새창에서 교육을 이수하면 아래와 같이 교육 수료 완료가 표시된다

도핑방지교육 수료완료 (2016.07.07 21:44:31)

# 5. 지도자등록신청 5.1 이젂이력등록 5.2 신규등록 5.2.1 소속팀 및 소속구분 입력 5.2.2 신상정보 및 장애여부 입력 5.3 온라인 도핑방지교육 5.4 지도자 추가정보관리

#### 5. 지도자등록신청

5.1 이젂 등록이력

#### 이건 등록이력

아래에 표시되는 항목은 과거에 등록완료된 선수정보 중 "본인이력찾기"를 통해 찾은 자료만 표시됩니다. 만약 과거에 선수로 등록 된 정보가 있는데 화면에 자료가 표시되지 않을 경우에는 이 팝업창을 종료한 다음 좌측 메뉴에서 "본인이력찾기"를 클릭하여 본인 이력을 먼저 찾으시기 바랍니다.

아래에 표시된 자료 중에서 종목은 동일하지만 이전 소속팀과 다른 소속팀으로 신청을 하시려면 동일한 종목에 대해 "재등록"을 클 릭하여 자료를 선택한 다음 소속팀을 검색하여 소속팀을 변경하시기 바랍니다

아래에 표시된 자료 이외의 종목에 신청하시려면 "취소"버튼을 클릭하여 신규로 신청하시기 바랍니다.

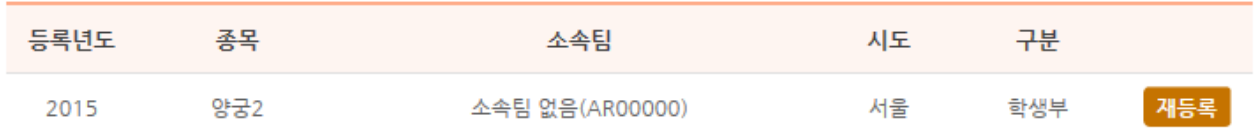

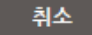

• 정상적으로 본인이력을 찾는 경우 이젂 등록이력에서 등록된 자료를 선택하여 재등록 하는 과정으로 목록에서 "재등록" 버튼 클릭 시 이젂에 등록된 정보를 조회하여 화면에 적용하고 이 중 변경된 자료만 수정하여 저장하면 된다.

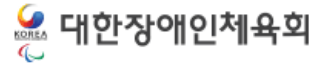

### 5.2 신규등록

5.2.1 소속팀 및 소속구분입력

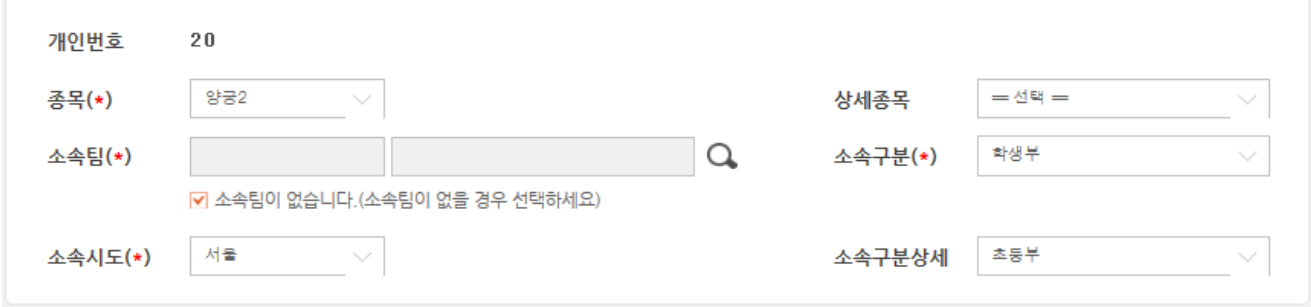

- 선수는 소속팀을 선택할 수 도 있고 소속팀이 없이 활동할 수 도 있다.
- 소속팀이 없을 경우에는 "소속팀 없음" 체크를 활성화 핚 다음 종목, 소속시도를 필수로 선택핚다.
- 소속팀이 있을 경우에는 소속팀 우측의 돋보기 버튼을 클릭하여 소속팀을 검색하여 선 택한다.
- 상세종목은 선택핚 종목에 대해 상세 종목이 있을 경우 선택. 현재 상세종목이 있는 종 목은 육상, 스키, 노르딕스키이며 타 종목은 상세종목이 없다.
- 소속구분은 학생부, 직장운동부, 젂문클럽부, 일반(개인)으로 구분되며 소속구분을 학생 부를 선택했을 경우에는 소속구분 상세를 필수로 선택해야 핚다.

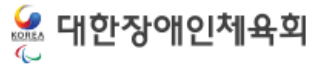

#### 5.2 신규등록

5.2.2 신상정보 및 장애여부 입력

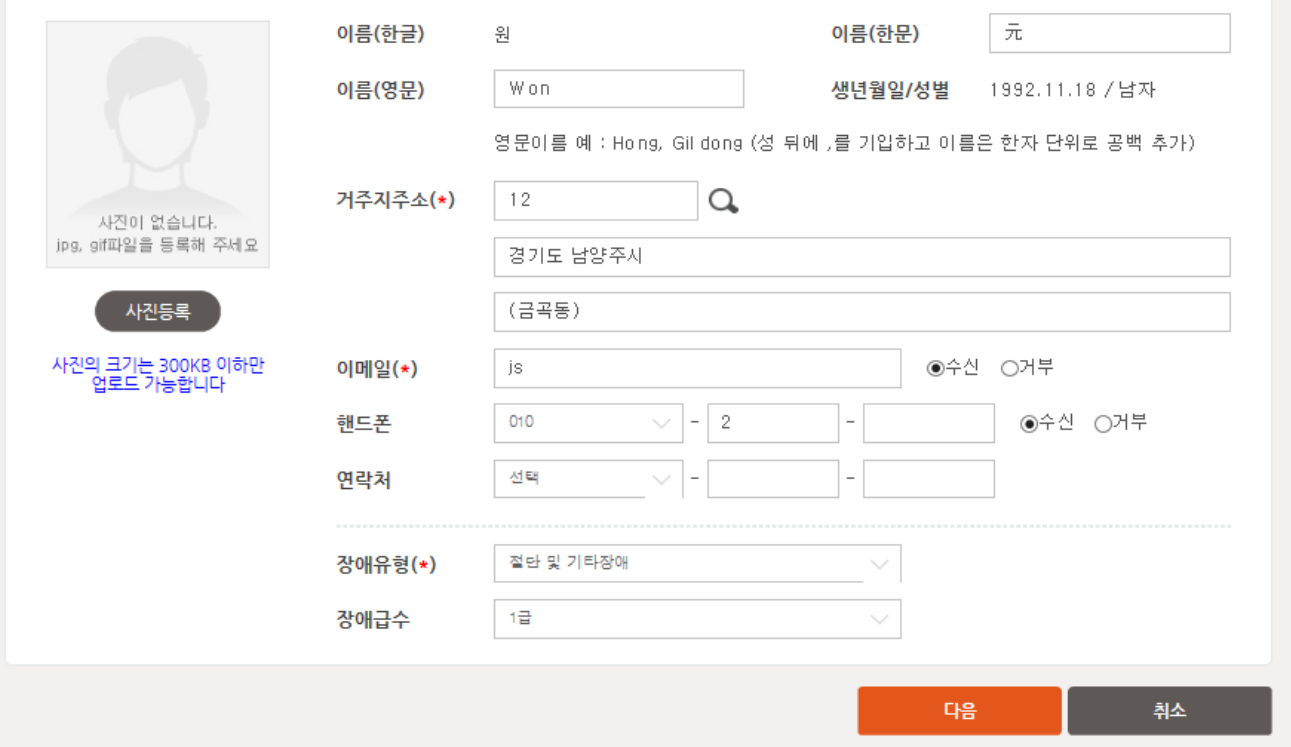

- 본인 인증 후 신용평가기관에서 수신한 이름, 생년월일, 성별은 자동으로 표시된다.
- 이름(영문)은 여권에 기재된 영문이름을 입력한다.
- 주소는 현 거주지 주소를 검색하여 입력핚다. (개편된 5자리 우편번호 체계를 기반으로 도로명 주소를 검색하여 적용 )
- 이메일은 필수 입력사항으로 연락이 가능한 이메일 주소를 입력한다.
- 핸드폰과 연락처 중 하나는 필수 입력이다.
- 장애유형을 선택하고 비장애인이 아닐 경우에는 장애급수를 선택한다.
- 첨부파일은 스캔된 이미지파일이며 확장자는 jpg, gif, png 의 확장자만 지원하며 파일 크기는 300KB 이하만 업로드가 가능하다.
- 필요핚 정보를 모두 입력하고 "신청" 버튼 클릭하여 등록 신청 저장핚다.

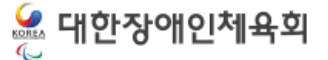

- 5. 지도자등록신청
	- 5.3 온라인 도핑방지교육
- × 도핑방지 교육 **kada** <sub>한국도핑방지위원회 온라인교육센터</sub> 학습지원센터 02-6900-5722 문의 시간 : (펄빌)09:00~18:00 점심시간 : 12:00~18:00  $\circ$ 자주하는질문+데보기 **TO DOPING** • 인터넷 익스플로러... • 학습에 적합한 PC... • 인터넷 익스플로러... 묻고답하기 +데비  $\blacklozenge$ E. • 검색결과가 없습니다.  $-4.03$ 
	- 2016년 부터는 선수 및 지도자가 등록 시 반드시 온라인 상에서 도핑방지교육을 수료 하여야 등록 신청이 가능하다.
	- 온라인 도핑방지교육을 수료했을 경우에는 다음과 같이 수료완료로 표시가 되고 미수 료시 "온라인 도핑방지교육 받기" 라는 버튼이 표시되며 이 버튼을 클릭하여 새창에서 교육을 이수하면 아래와 같이 교육 수료 완료가 표시된다

도핑방지교육 수료완료 (2016.07.07 21:44:31)

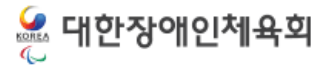

종료

#### • 지도자 자격사항은 필수항목으로 반드시 1개 이상의 자격사항을 반드시 등록해야핚다.

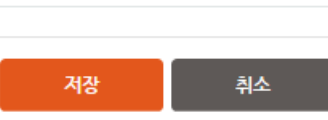

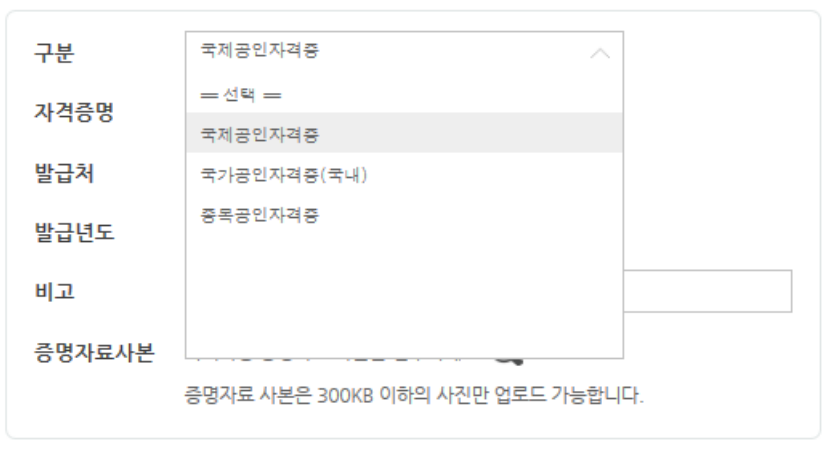

#### 자격사항 등록/수정

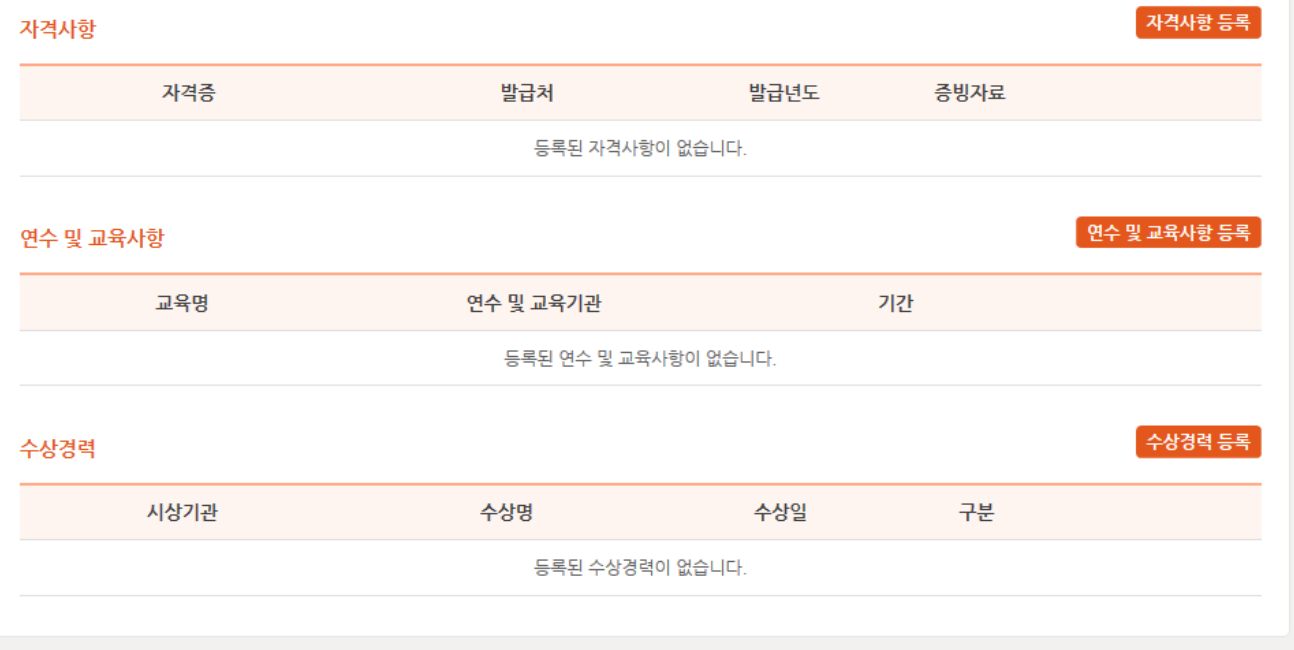

### 5.4 지도자 추가정보관리 5. 지도자등록신청

-23-

# 6. 심판등록신청 6.1 신규등록 6.1.1 종목 및 자격입력 6.1.2 신상정보입력

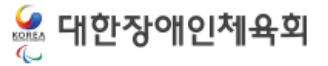

# 6.1 신규등록

6.1.1 신상정보입력

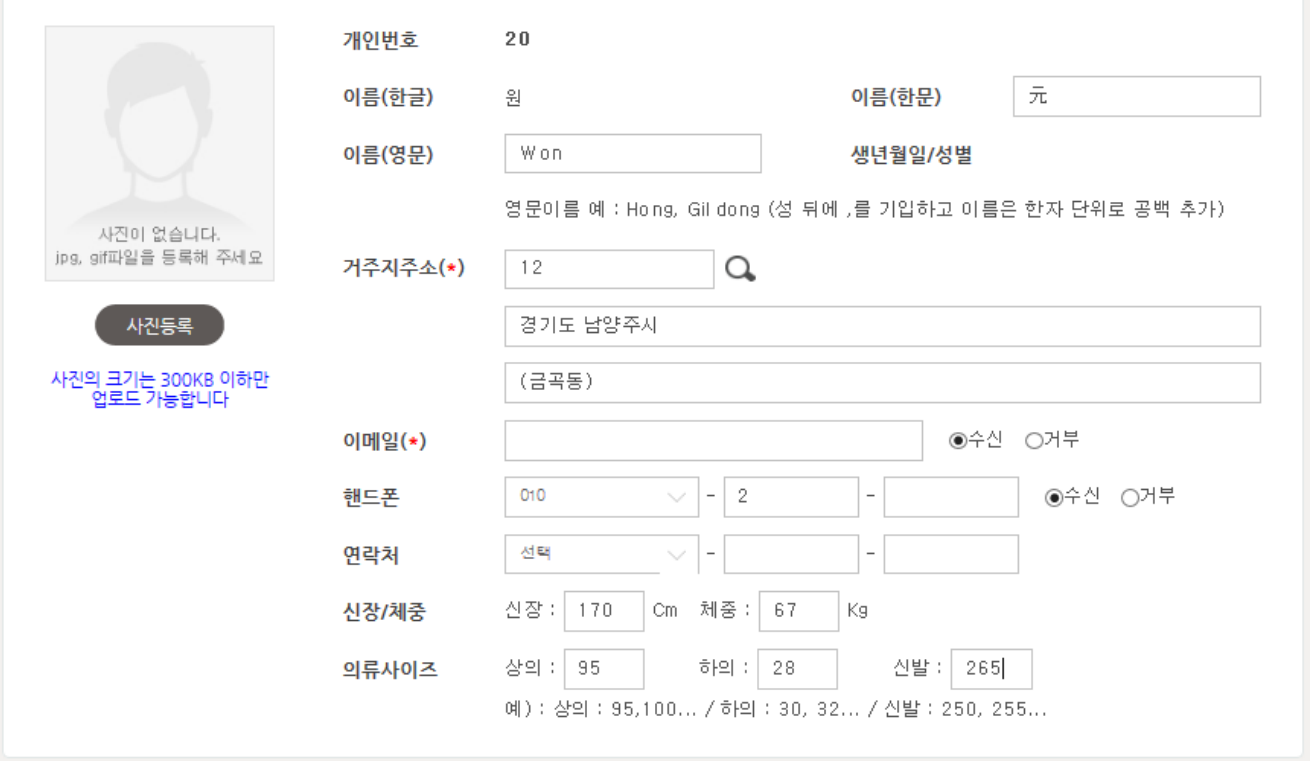

- 본인 인증 후 신용평가기관에서 수신한 이름, 생년월일, 성별은 자동으로 표시된다.
- 이름(영문)은 여권에 기재된 영문이름을 입력한다.
- 주소는 현 거주지 주소를 검색하여 입력한다. (개편된 5자리 우편번호 체계를 기반으로 도로명 주소를 검색하여 적용 )
- 이메일은 필수 입력사항으로 연락이 가능한 이메일 주소를 입력한다.
- 핸드폰과 연락처 중 하나는 필수 입력이다.
- 첨부파일은 스캔된 이미지파일이며 확장자는 jpg, gif, png 의 확장자만 지원하며 파일 크기는 300KB 이하만 업로드가 가능하다.
- 신장, 체중은 현재 신체를 기준으로 입력을 하며, 상/하의와 신발사이즈를 입력핚다.

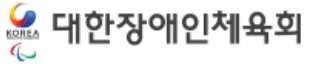

#### 6.1 신규등록

6.1.2 종목 및 자격 입력

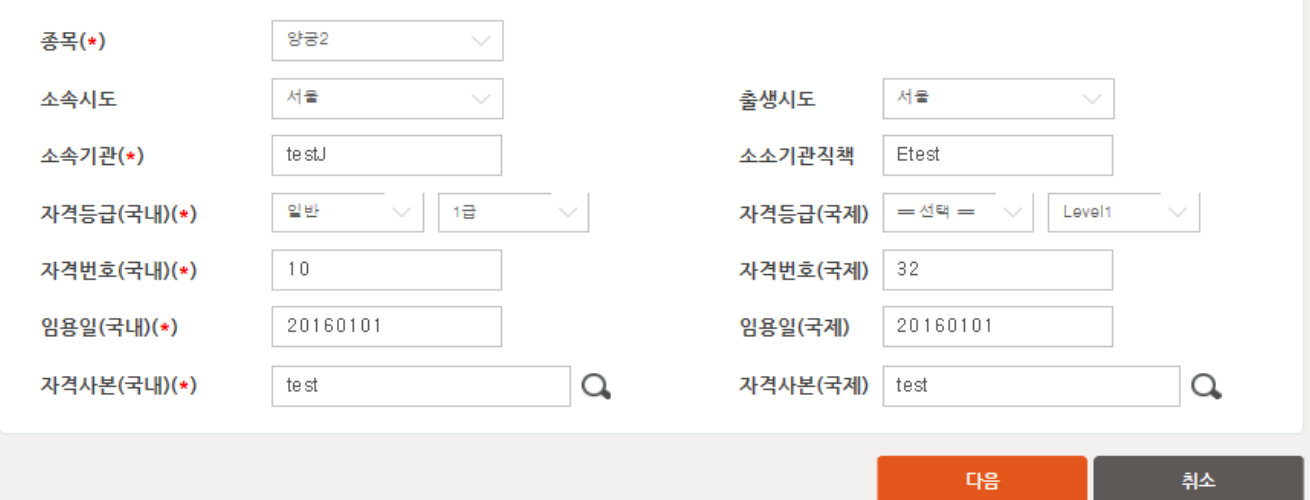

- 본인의 종목, 소속시도를 선택한다.
- 소속 기관을 입력핚다 (\*필수)
- 좌측은 국내 자격을 기입하고, 우측은 국제자격을 입력한다.
- 국내 자격 기입은 필수이며, 국제자격 기입은 선택이다.
- 필요한 정보를 모두 입력하고 "신청" 버튼 클릭하여 등록 신청 저장한다.

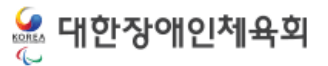

# 7. 등급분류사등록신청 7.1 신규등록

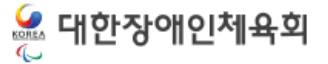

# 통합정보센터 등록신청 7. 등급분류사등록신청

### 7.1 신규등록

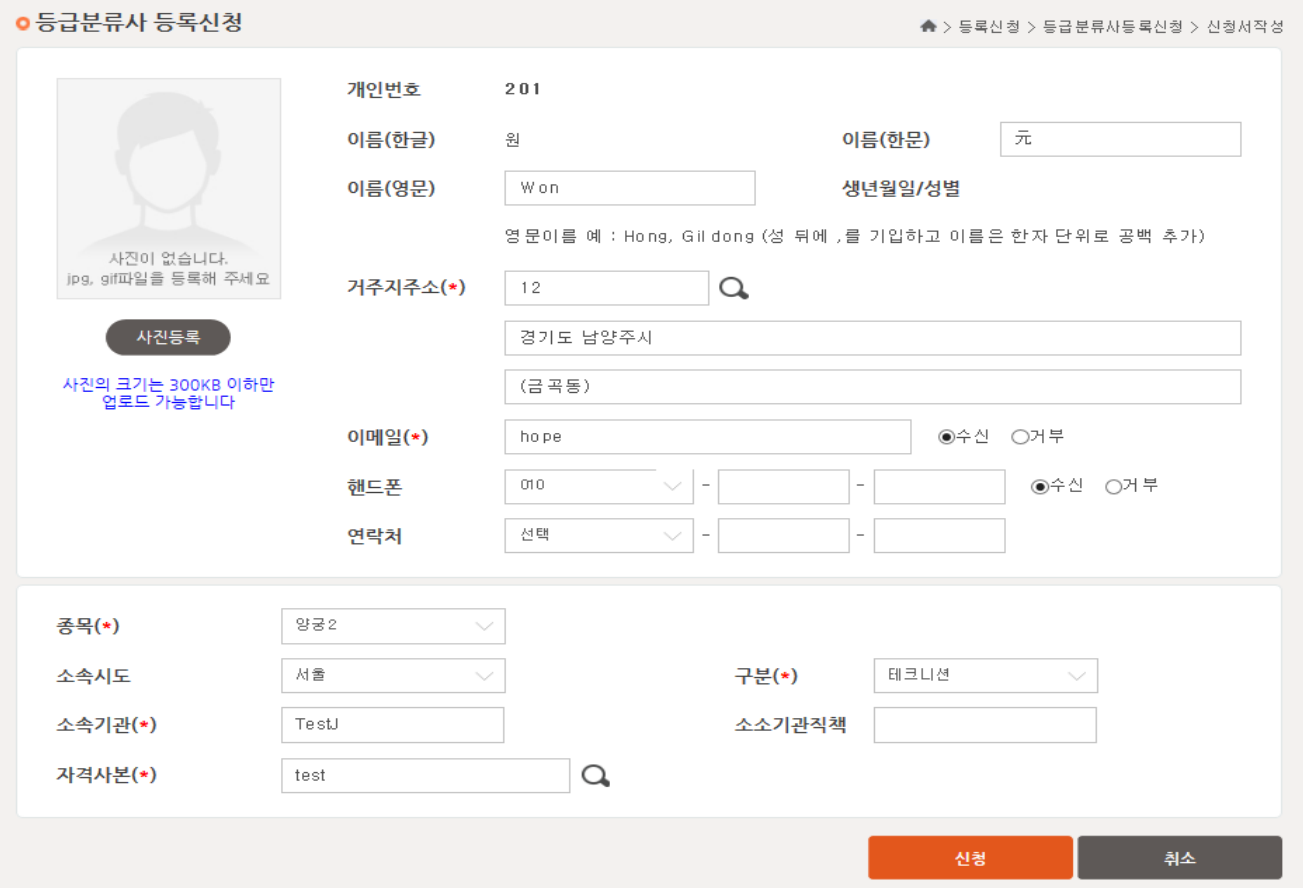

- 본인 인증 후 신용평가기관에서 수신핚 이름, 생년월일, 성별은 자동으로 표시된다.
- 주소는 현 거주지 주소를 검색하여 입력핚다. (개편된 5자리 우편번호 체계를 기반으로 도로명 주소를 검색하여 적용 )
- ◆ 이메일은 필수 입력사항으로 연락이 가능한 이메일 주소를 입력한다.
- 핸드폰과 연락처 중 하나는 필수 입력이다.
- 첨부파일은 스캔된 이미지파일이며 확장자는 jpg, gif, png 의 확장자만 지원하며 파일 크기는 300KB 이하만 업로드가 가능
- 종목과 소속시도, 소속기관, 자격사본, 구분을 입력핚다.
- 필요한 정보를 모두 입력하고 "신청" 버튼 클릭하여 등록 신청 저장한다.

# 8. 신청현황조회

# 8.1 등록신청현황

- 8.2 선수 등록신청서 수정
- 8.3 지도자 등록 신청서 수정

8.3.1 소속팀 및 신상정보 수정

# 8.3.2 추가정보수정

8.4 심판등록신청서 수정

8.4.1 신상정보수정

# 8.4.2 자격등급수정

# 8.5 등급분류사 등록신청서 수정

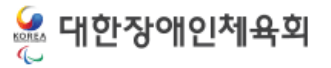

# 통합정보센터 등록신청 8. 신청현황조회

### 8.1 등록신청현황

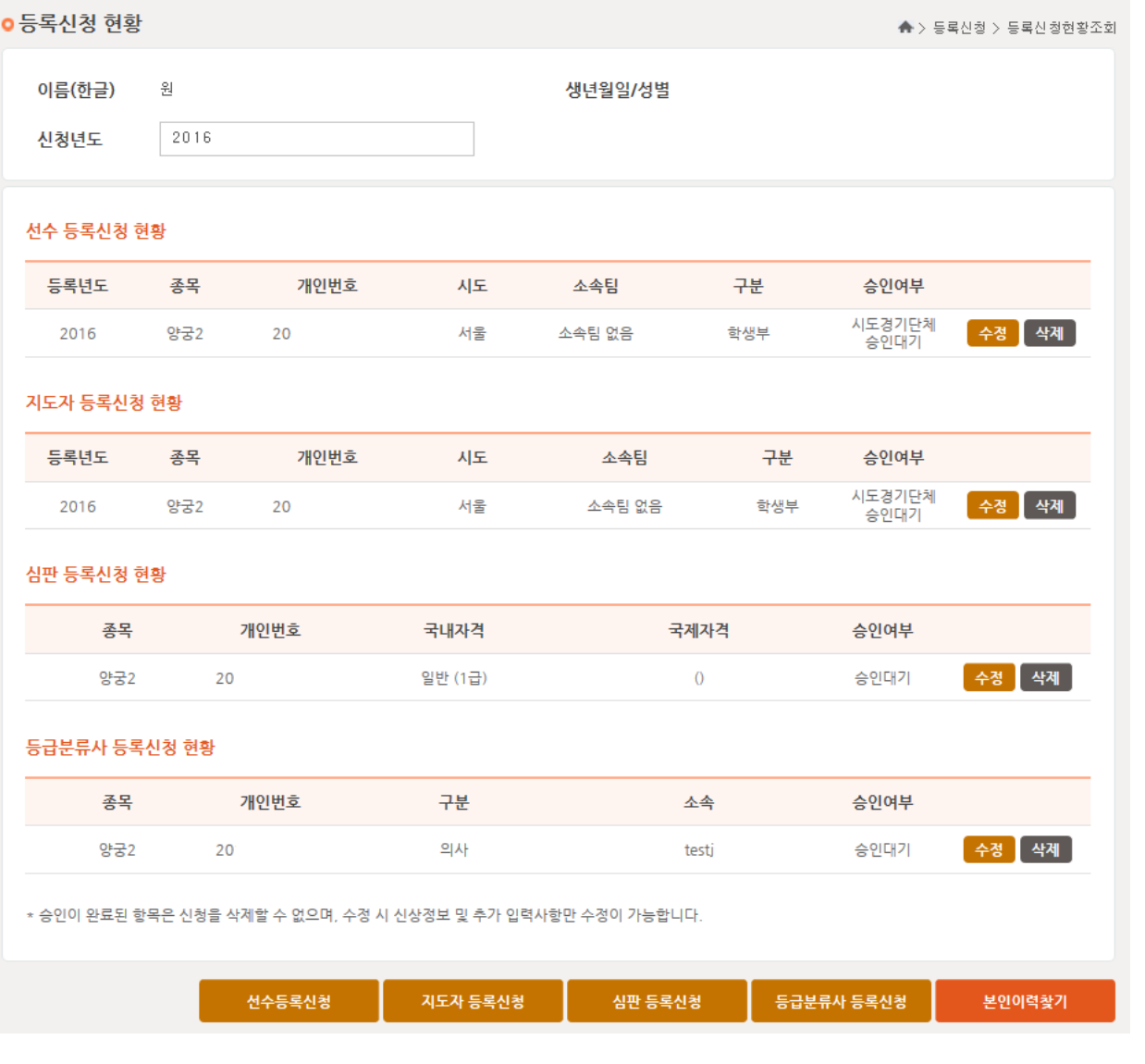

• 신청현황조회 메뉴에서 선수,지도자,심판,등급분류사 신청내역 확인 가능하며 수정 삭 제가 가능하다.

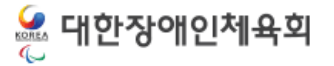

8.2 선수 등록신청서 수정

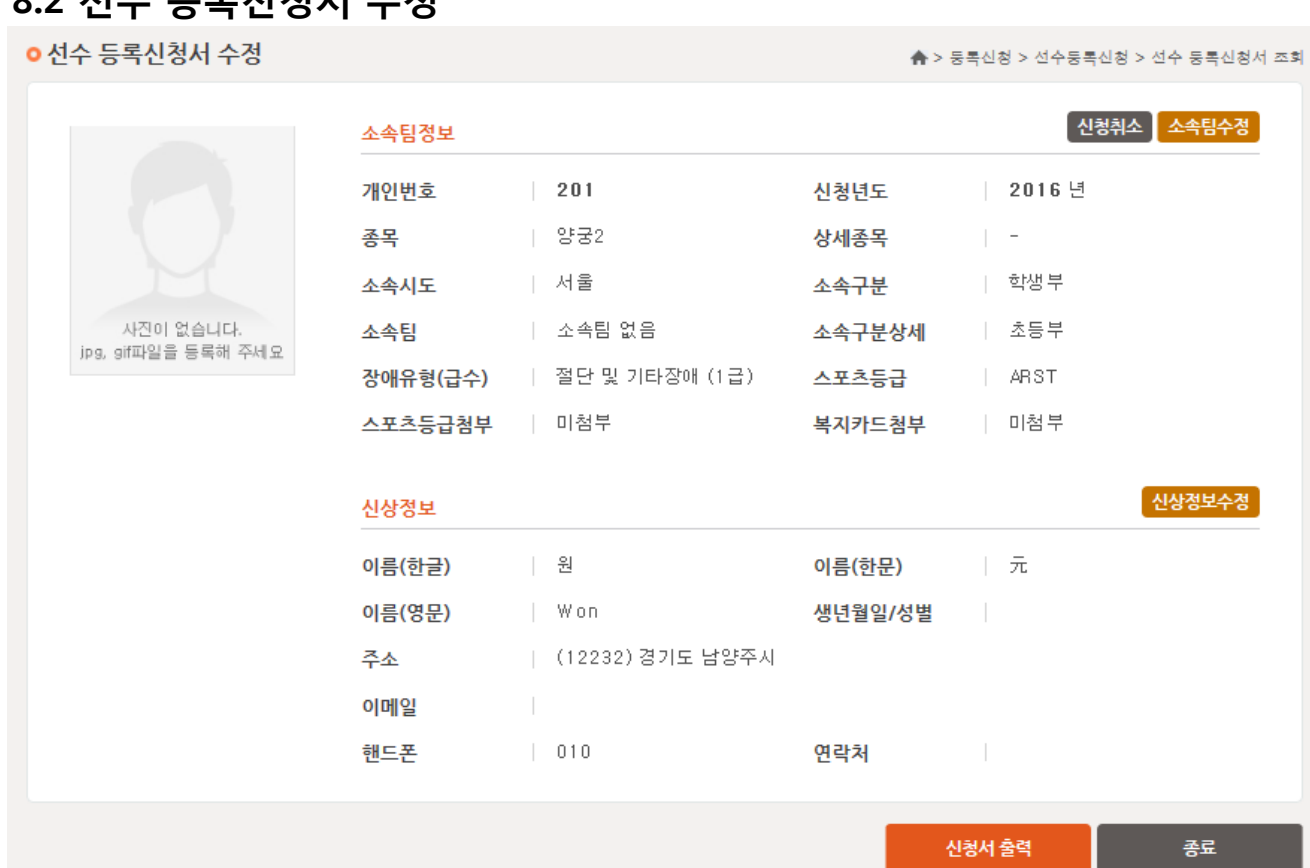

- 선수등록신청을 한 내역을 조회 및 수정 할 수 있다.
- "신청취소"을 클릭하면 선수등록 신청한 내역을 취소 할 수 있다.
- "소속팀수정" 을 클릭하면 본인이 선수등록 신청한 팀의 정보를 수정 할 수 있다.
- "신상정보수정" 을 클릭하면 본인이 선수등록 신청한 신상정보를 수정 할 수 있다.
- 
- 
- 
- 
- 
- 
- 
- 
- 
- 
- 
- 
- 
- 
- 
- 
- 
- 
- 
- 

• "신청서 출력" 을 클릭하면 선수등록신청을 한 내역을 출력할 수 있다.

### 8.3 지도자 등록신청서 수정 8.3.1 소속팀 및 신상정보 수정

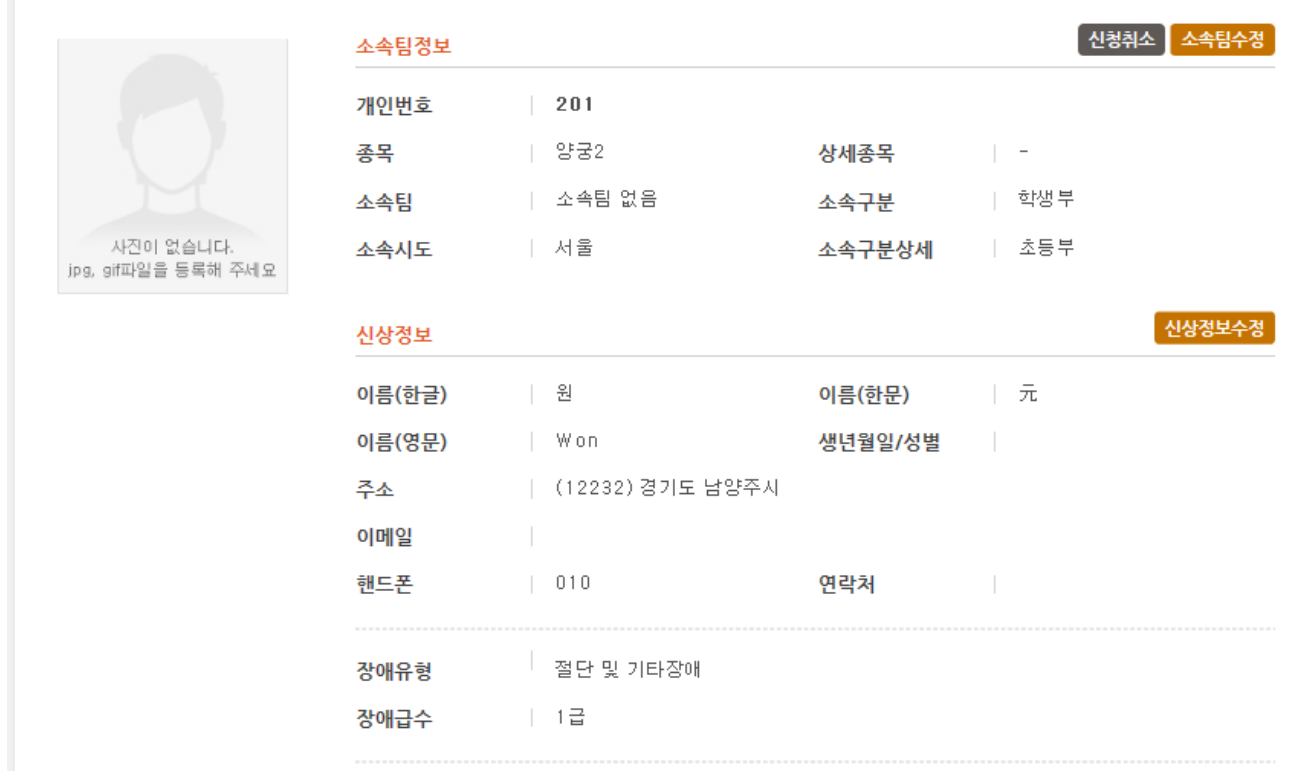

- 지도자 신청을 한 내역을 조회 및 수정 할 수 있다.
- "신청취소" 을 클릭하면 지도자등록 신청한 내역을 취소 할 수 있다.
- "소속팀수정"을 클릭하면 본인이 지도자등록 신청한 팀의 정보를 수정 할 수 있다.
- "신상정보수정" 을 클릭하면 본인이 지도자등록 신청한 신상정보를 수정 할 수 있다.

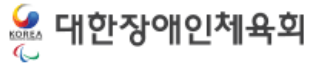

### 8.3 지도자 등록신청서 수정 8.3.2 추가정보수정

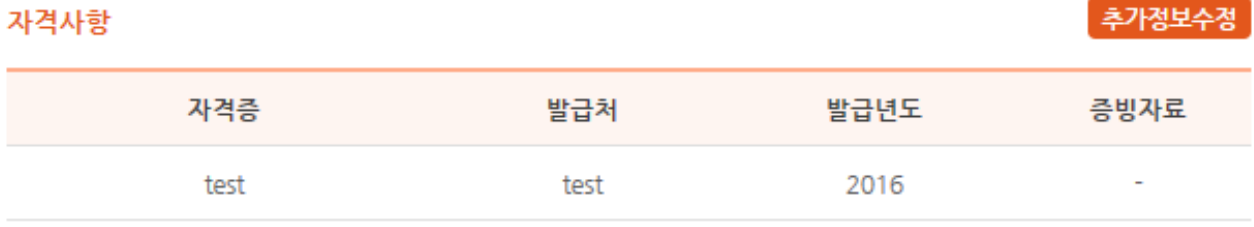

#### 연수 및 교육사항

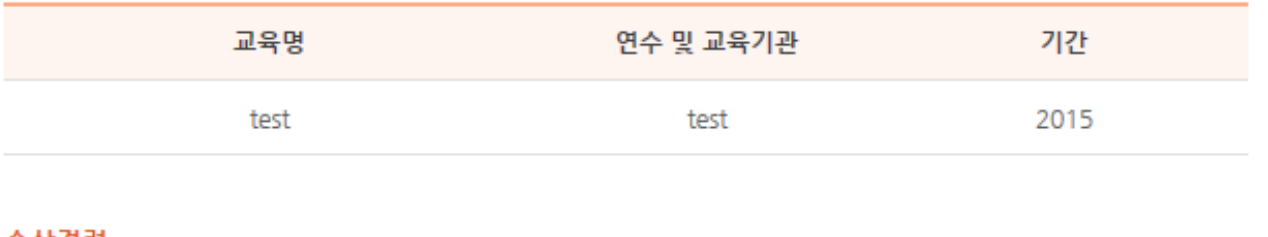

#### 수상경력

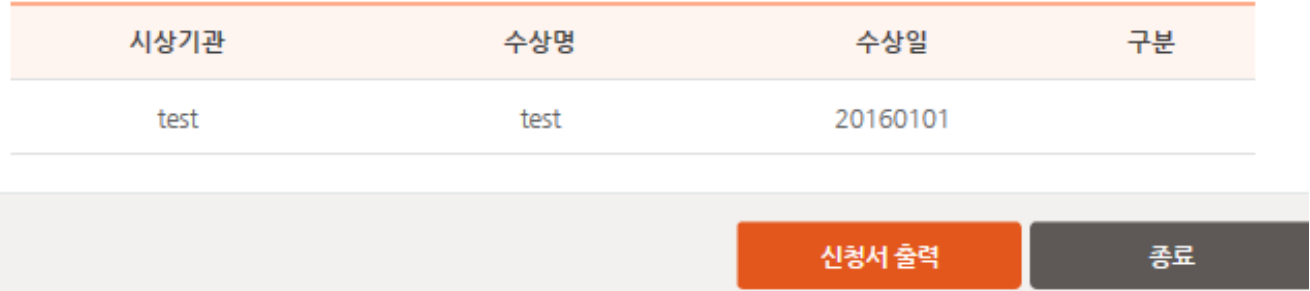

- "추가정보수정"을 클릭하면 지도자의 자격사항/연수 및 교육사항/수상경력을 수정할 수 있다.
- "신청서 출력" 을 클릭하면 선수등록신청을 한 내역을 출력할 수 있다.

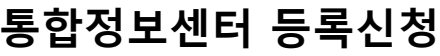

#### 8.4 심판 등록신청서 수정 8.4.1 신상정보수정

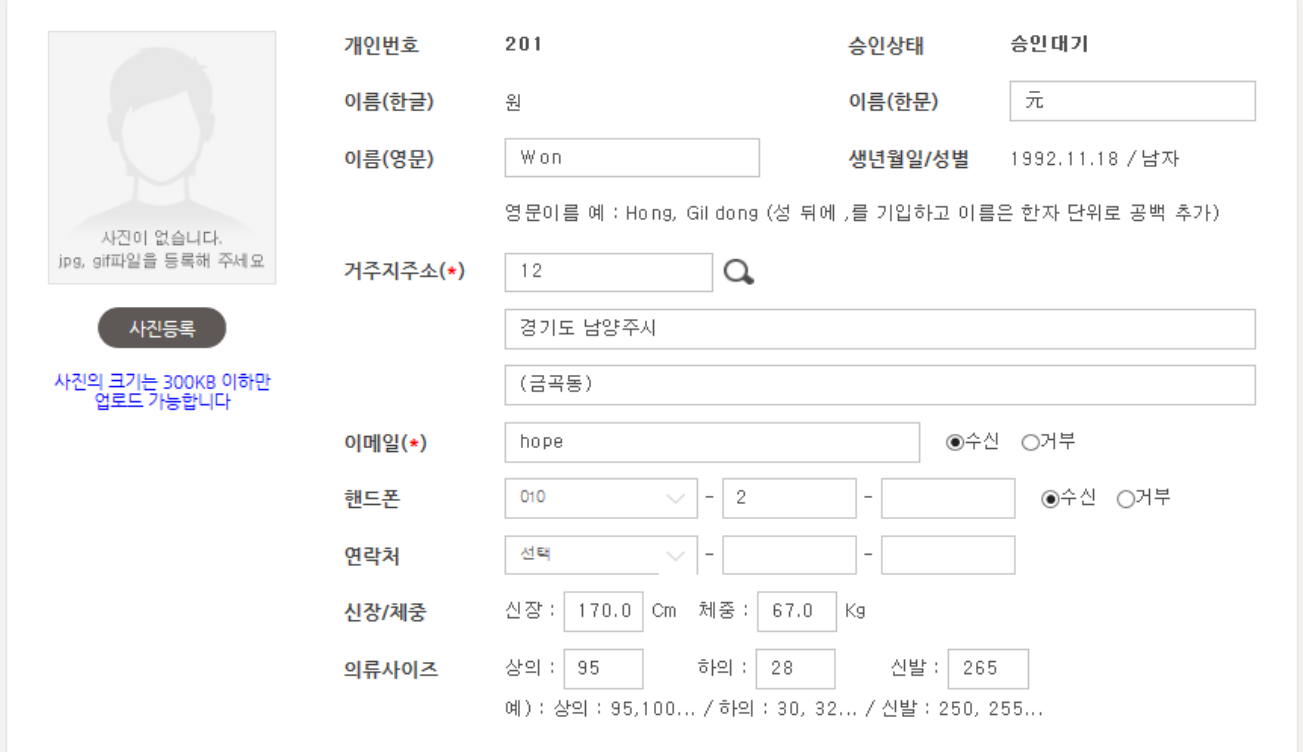

- 이름(한문)은 입력칸에 한글을 입력하고 키보드에서 한자키를 눌러서 원하는 한자를 선 택한다.
- 이름(영문)은 여권에 기재된 영문이름을 입력한다.
- 주소는 현 거주지 주소를 검색하여 입력핚다. (개편된 5자리 우편번호 체계를 기반으로 도로명 주소를 검색하여 적용 )
- 이메일은 필수 입력사항으로 연락이 가능핚 이메일 주소를 입력핚다.
- 핸드폰과 연락처 중 하나는 필수 입력이다.
- 첨부파일은 스캔된 이미지파일이며 확장자는 jpg, gif, png 의 확장자만 지원하며 파일 크기는 300KB 이하만 업로드가 가능
- 신장, 체중은 현재 신체를 기준으로 입력을 하며, 상/하의와 신발사이즈를 입력핚다.

### 8.4 심판 등록신청서 수정 8.4.2 자격등급 수정

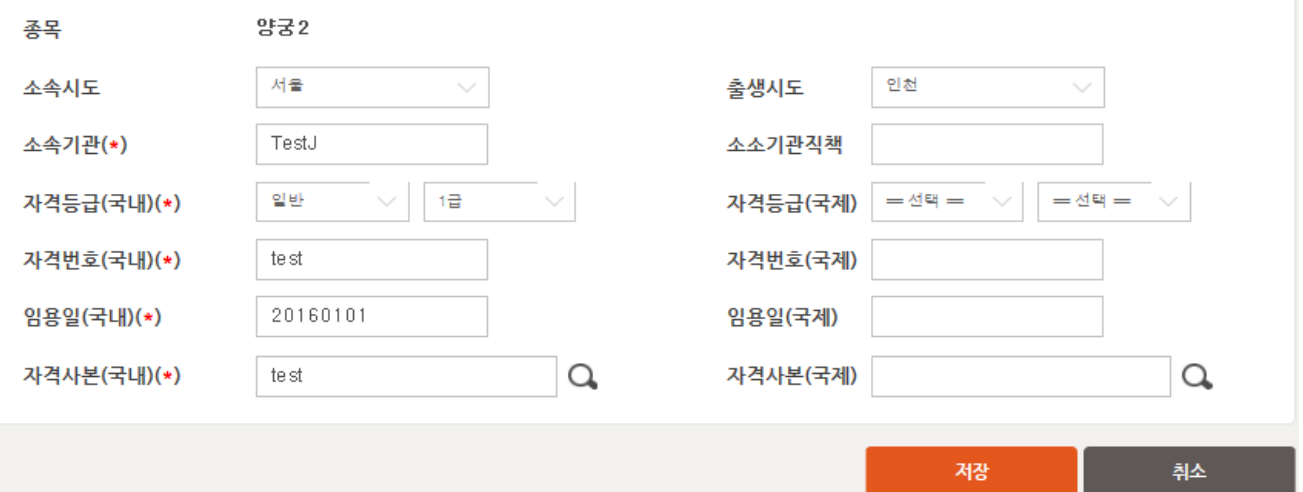

- 본인의 종목, 소속시도를 선택한다.
- 소속 기관을 입력핚다 (\*필수)
- 좌측은 국내 자격을 기입하고, 우측은 국제자격을 입력한다.
- 국내 자격 기입은 필수이며, 국제자격 기입은 선택이다.
- 필요한 정보를 모두 입력하고 "저장" 버튼 클릭하여 등록 신청 저장한다.

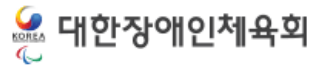

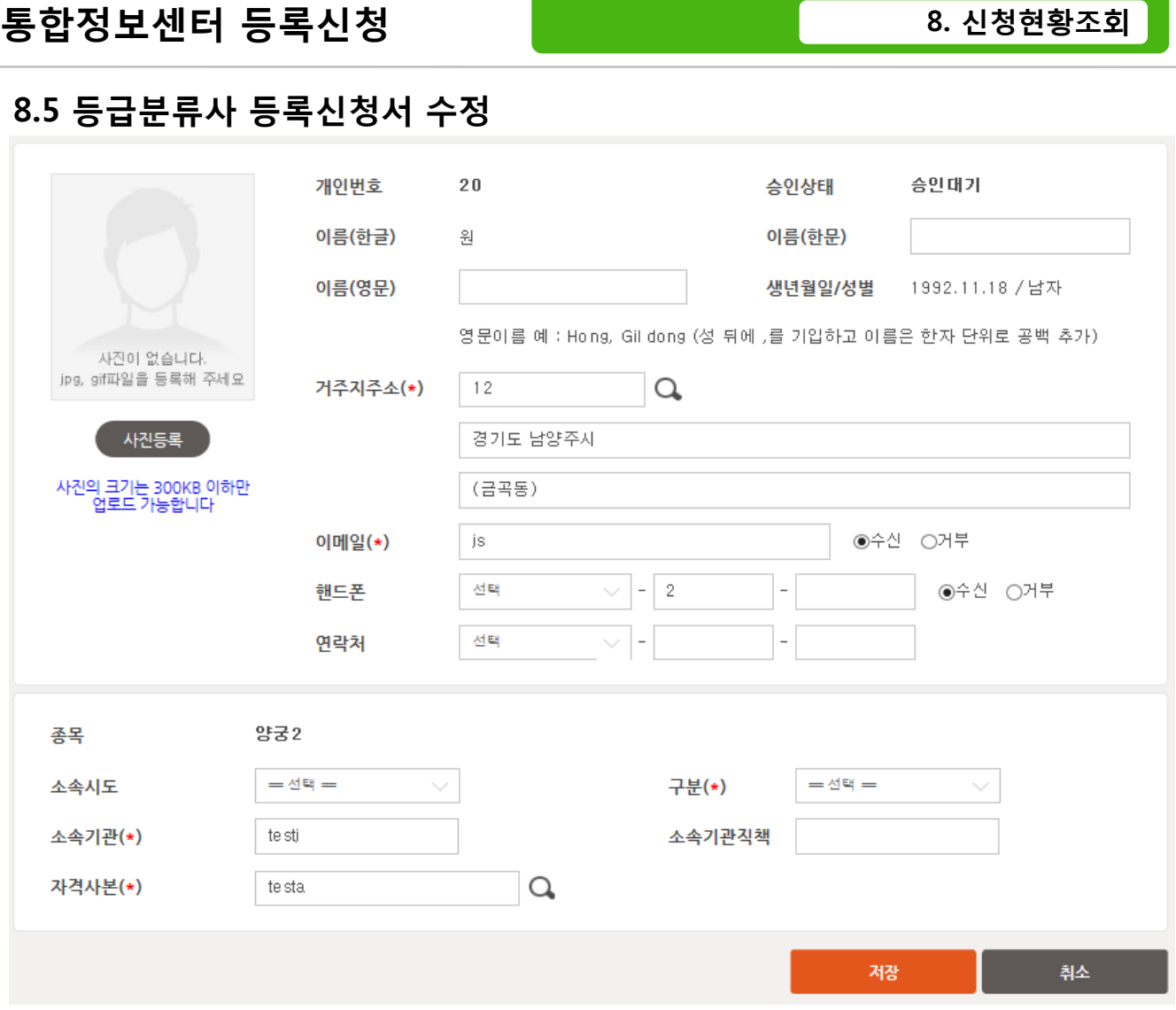

- 주소는 현 거주지 주소를 검색하여 입력한다. (개편된 5자리 우편번호 체계를 기반으로 도로명 주소를 검색하여 적용 )
- 이메일은 필수 입력사항으로 연락이 가능한 이메일 주소를 입력한다.
- 핸드폰과 연락처 중 하나는 필수 입력이다.
- 첨부파일은 스캔된 이미지파일이며 확장자는 jpg, gif, png 의 확장자만 지원하며 파일 크기는 300KB 이하만 업로드가 가능
- 종목과 소속시도, 소속기관, 자격사본, 구분을 입력한다.
- 필요한 정보를 모두 입력하고 "저장" 버튼 클릭하여 등록 신청 저장한다.